# **Petit guide d'utilisation ACTIVSTUDIO v.3**

#### **Fabienne Saint-Germain et Philippe Mallard (Professeurs d'Histoire Géographie – Académie de Bordeaux) philippe.mallard@ac-bordeaux.fr**

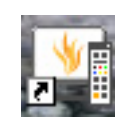

En cliquant sur le raccourci bureau, ActivStudio s'ouvre et vous pouvez commencer votre travail. **Une barre d'outils s'affiche**. Cette barre d'outils est modifiable et modulable en fonction de vos besoins. Ici, par exemple, le nombre de couleurs a été augmenté.

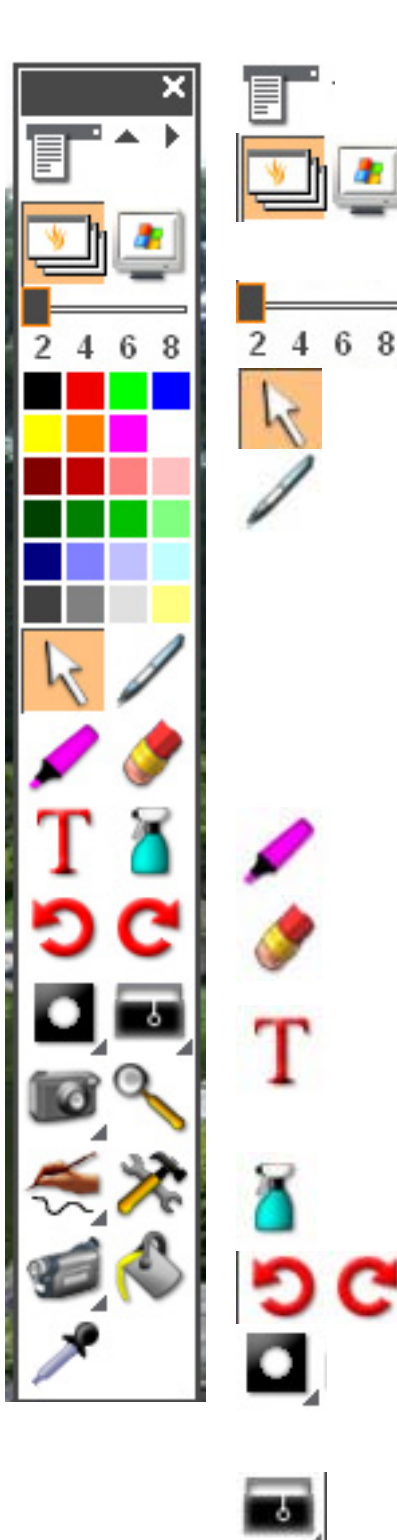

**MENU** : vous permet d'accéder à toutes les fonctionnalités d'Activestudio

A gauche, l'icône permettant **de créer un PAPERBOARD** (espace de travail)

A droite, l'icône permettant **de « figer » l'image de votre bureau** et de travailler dessus avec les outils de dessin

Permet de sélectionner **L'EPAISSEUR** du trait du stylo, du marqueur…

Outil **SELECTION**. Pour sélectionner, déplacer ou modifier un objet (texte, image, figure) du Paperboard.

**STYLO** : permet d'écrire, de dessiner, et de créer des formes Un clic-droit permet d'obtenir un nouveau menu

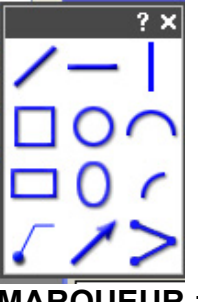

Ce menu permet de transformer le stylo en outil pour faire des carrés, cercles, flèches etc…

A NOTER : l'outil point à point permet de délimiter des espaces (utile pour l'analyse d'images ou de paysages)

**MARQUEUR** : Permet de souligner des mots ou groupes de mots dans un texte.

**GOMME** : comme son nom l'indique. Attention, ne gomme pas les images collées dans le paperboard, mais les annotations du stylo ou du marqueur.

**TEXTE** : permet d'insérer du texte. Le texte peut être tapé au clavier ou élaboré à partir d'un clavier virtuel qui s'affiche à l'écran (on utilisera alors le stylet). Le texte peut être modifié comme dans n'importe quel traitement de texte.

**EFFACEUR** : permet d'effacer d'un clic la page ou les annotations.

**ANNULER ou RETABLIR** : permet d'annuler les actions précédentes ou de les rétablir.

**SPOT** : permet de mettre en valeur une partie du paperboard. Le reste est noir. Le spot peut être rond ou carré et il se déplace avec la souris ou le stylet. Autour de la surface « éclairée » le fond peut être noir (par défaut) ou transparent.

**RIDEAU** : permet de mettre en valeur une partie du travail et de cacher l'autre. Le rideau se déroule facilement de façon horizontale ou verticale.

**CAMERA** : permet de faire une copie d'écran en déterminant la zone.

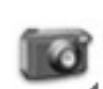

**LOUPE** : pour agrandir ou rétrécir le Paperboard.

**RECONNAISSANCE** : une fois activé, cet outil permet d'activer la reconnaissance de caractères ou de formes

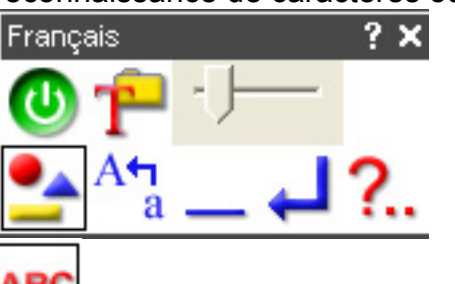

ABC

Dans cet exemple, l'icône en bas à gauche montre que c'est la reconnaissance de formes qui est activée.

Reconnaissance de caractères

Reconnaissance de chiffres

123 Reconnaissance de caractères et chiffres.

**OUTILS AVANCES** : permet d'activer d'autres outils.

**ENREGISTREUR DE PAPERBOARD** : permet d'enregistrer au fur et à mesure ce qui se passe à l'écran. Le fichier produit est au format .avi.

**PIPETTE** : permet de copier la couleur d'un objet et de l'ajouter à la gamme de couleurs.

# **PREPARATION DU TRAVAIL.**

Le logiciel permet de préparer le travail en amont du cours. Vous pouvez installer le logiciel ACTIVSTUDIO sur votre ordinateur si votre établissement est équipé d'un TNI.

Une fois installé, vous lancez le logiciel, puis vous cliquez sur l'icône paperboard  $\equiv$ , une page blanche apparaît, elle porte le nom de PAPERBOARD. Reste à faire preuve d'imagination pour construire vos scénarios pédagogiques !!

NB. Avec la version 3 du logiciel, un **MODE CREATION** permet de créer de façon plus simple vos PAPERBOARD (Menu => Mode Création)

## *1. REDIGER UN TEXTE*

L'ordinateur n'étant pas connecté au TNI, certaines fonctionnalités ne sont pas disponibles. Pour écrire par exemple, il vous faudra passer par l'outil texte. Lorsqu'on clique dessus la souris devient un curseur. On tape son texte et une boîte de dialogue s'ouvre. Elle vous permet de choisir les **fonctions minimales d'un traitement de texte.**<br>  $\frac{1}{2}$   $\star$   $\star$   $\frac{1}{2}$   $\star$   $\star$   $\frac{1}{2}$   $\star$   $\star$ 

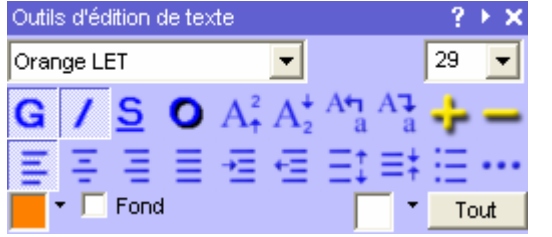

Le texte ainsi créé est déplaçable où on le souhaite sur la page blanche. Pour fermer la boîte de dialogue, il suffit de cliquer sur X (en haute à droite de cette boîte). Si on veut modifier le texte, il faut double-cliquer sur le texte : une nouvelle boîte de dialogue s'ouvre :<br>Edition d'objet

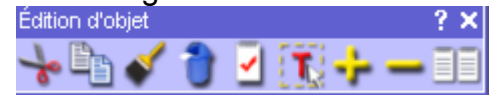

Pour modifier le texte il faut cliquer sur **T**

Il est également possible et plus simple de copier-coller du texte déjà rédigé dans un traitement de texte. Pour cela, ouvrir le traitement de texte, sélectionner la partie à copier, la copier, puis revenir sur le paperboard  $\rightarrow$  clic-droit  $\rightarrow$  coller  $\rightarrow$  du presse-papier  $\rightarrow$  texte. Si on souhaite modifier le texte il suffit de reprendre la procédure décrite plus haut

### *2. INTEGRER UNE IMAGE*

#### Deux possibilités :

**Cas 1** : **vous souhaitez intégrer une image trouvée sur Internet**. Vous faites un clic-droit à partir de l'image, puis copier. Dans le PaperBoard, vous faites clic-droit  $\rightarrow$  coller  $\rightarrow$  du presse papier  $\rightarrow$ image.

Vous pouvez également utiliser l'outil caméra pour affiner votre sélection.

#### **Cas 2 : vous souhaitez intégrer un fichier image présent sur votre disque dur ou un autre support** (clé USB par exemple). **QUATRE POSSIBILITES** :

- **La plus simple** : en MODE CREATION, menu Insérer→ image → d'un fichier.
- **-** Hors du mode création : vous devez ouvrir ce fichier image avec un logiciel d'images quelconque : sélectionner le fichier avec le clic-droit  $\rightarrow$  ouvrir avec  $\rightarrow$  Paint (logiciel le plus commun, mais un autre peut faire l'affaire. Puis, vous sélectionner toute l'image et vous la copiez : Menu Edition  $\rightarrow$  tout sélectionner  $\rightarrow$  Menu Edition  $\rightarrow$  Copier. Enfin, dans le Paperboard, vous faites clic-droit  $\rightarrow$  coller  $\rightarrow$  du presse-papier  $\rightarrow$  image.
- **-** L'autre possibilité consiste à ouvrir l'image avec l'APERCU Windows et à utiliser l'outil caméra de la barre d'outils d'Active Board (voir le **point 5**)
- **-** Enfin, vous pouvez glisser-déposer le fichier image dans la Bibliothèque de ressources d'ACTIVStudio (voir le **point 6**)

L'image ainsi collée dans le Paperboard peut être déplacée, modifiée en taille, tournée etc...  $\rightarrow$  clic sur l'image et tirer l'image depuis son bord inférieur droit.

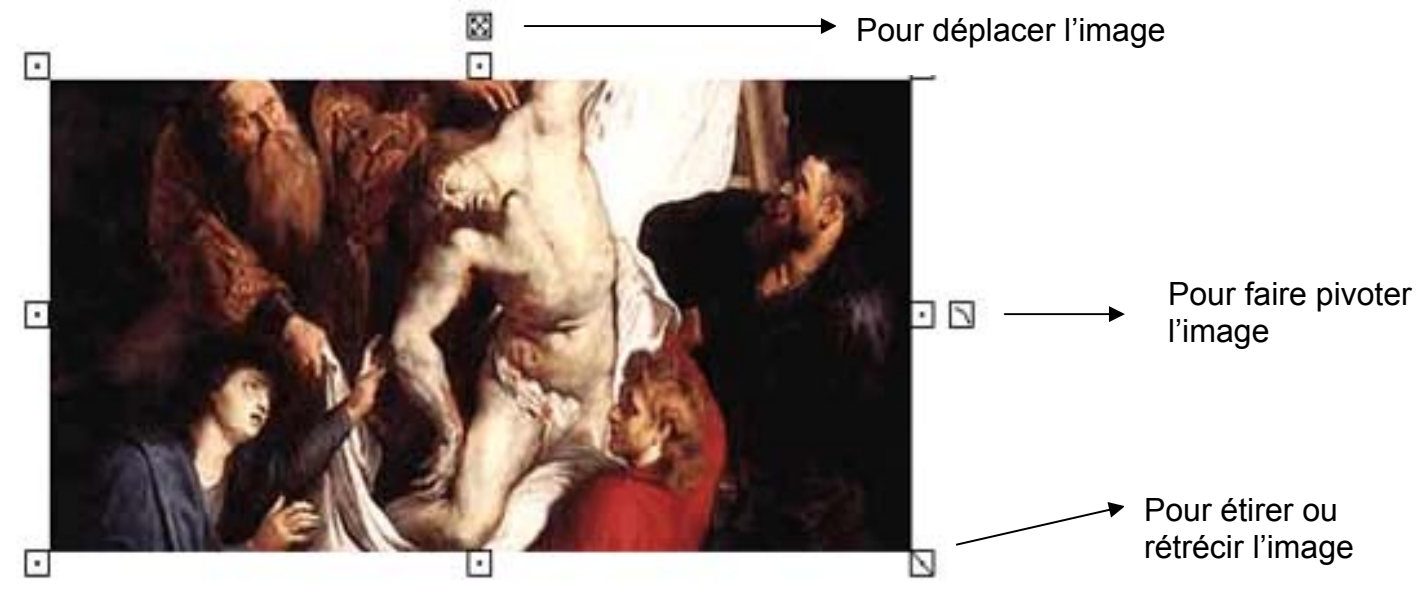

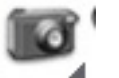

## *3 - INSERER DE LA VIDEO, UN LIEN INTERNET, UN SON, UN DIAPORAMA…*

Avec l'outil sélection clic droit  $\rightarrow$  insérer  $\rightarrow$  ... ce que vous voulez.

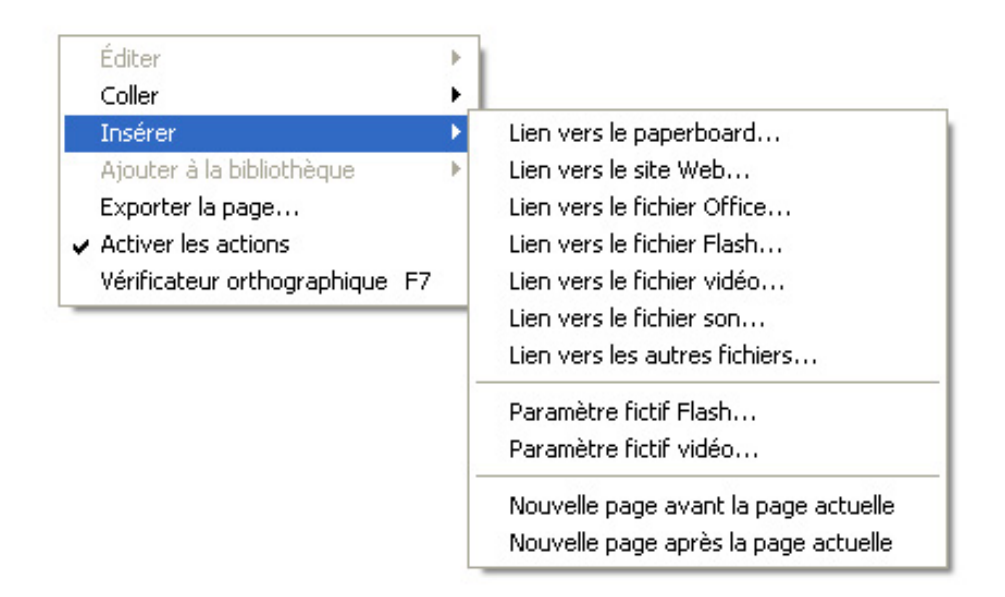

ATTENTION : le lien ne fera qu'ouvrir l'application à l'EXTERIEUR du Paperboard qui lancera le fichier. Exemple, un diaporama OpenOffice s'ouvrira avec OpenOffice. Il ne sera pas lu DANS le Paperboard.

**A NOTER** : avec la version 3, il est possible d'INTEGRER des fichiers **FLASH ou VIDEO DANS** le Paperboard. Un mini-lecteur intégré permet de lancer le fichier, de faire une pause, de l'arrêter et surtout d'annoter. Tous les fichiers vidéo ne sont pas reconnus.

## *4 - CREER UNE NOUVELLE PAGE*

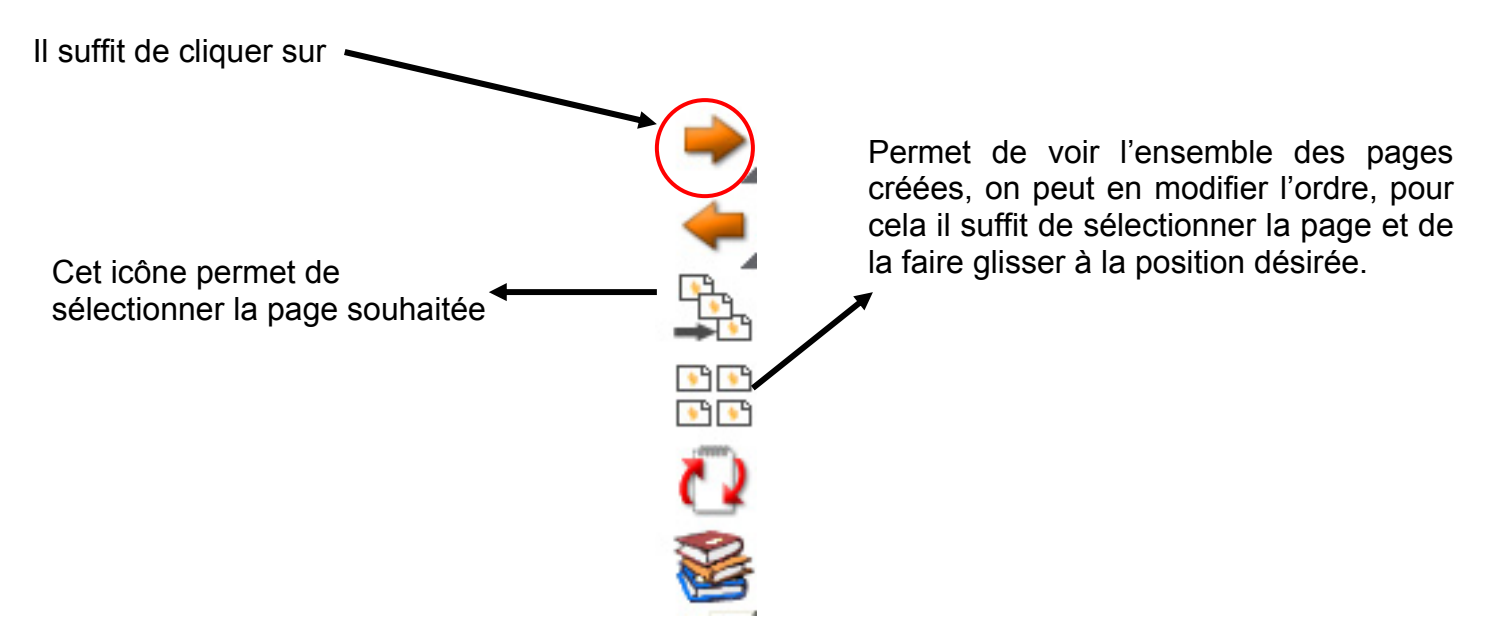

*5 - CAPTURER UNE IMAGE D'UNE VIDEO, D'UN CDROM, D'INTERNET…* 

Lancer une vidéo et faire pause sur l'image désirée. Dans les outils cliquez sur l'icône  $\blacksquare$  un menu déroulant apparaît, choisir Zone.

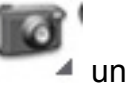

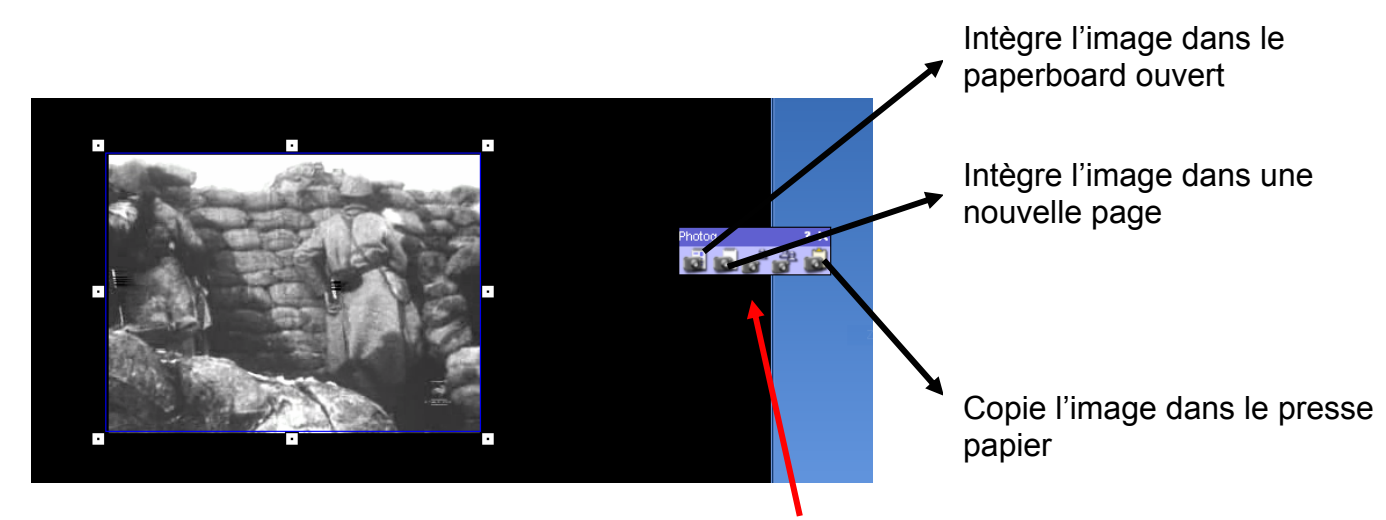

**Délimiter la zone à capturer puis cliquer sur une des icônes de l'outil caméra selon l'endroit où l'on désire copier l'image vidéo.** Le principe est le même pour des images sur cdrom ou sur internet.

# *6 - ACCEDER AUX RESSOURCES ET CREER SA PROPRE BIBLIOTHEQUE*

Cliquez sur  $\mathbb{Z}$ , une nouvelle fenêtre apparaît, dans le cas présent vous êtes dans votre **bibliothèque** 

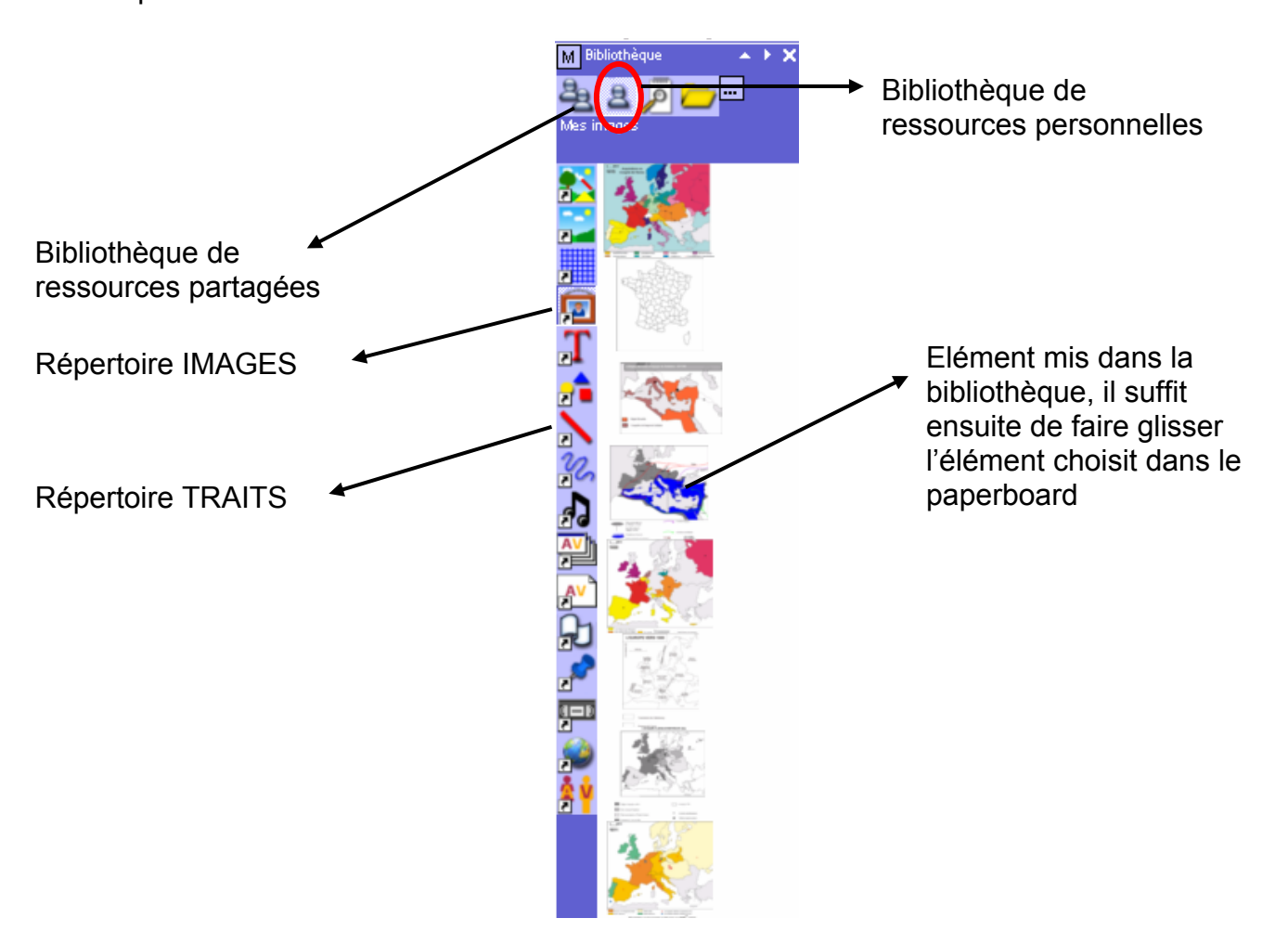

Pour ajouter des éléments dans sa bibliothèque, il faut cliquer sur l'objet du Paperboard et le faire glisser dans la bibliothèque. Attention, on doit faire glisser les images dans le répertoire image, les traits ou formes (créés avec les outils d'ACTIVStudio) dans le répertoire traits ou formes, etc… Vous pouvez également copier vos fichiers images dans le répertoire correspondant qui se trouve dans le dossier ACTIVESTUDIO du répertoire MES DOCUMENTS.

## *7 - ENREGISTRER SON TRAVAIL*

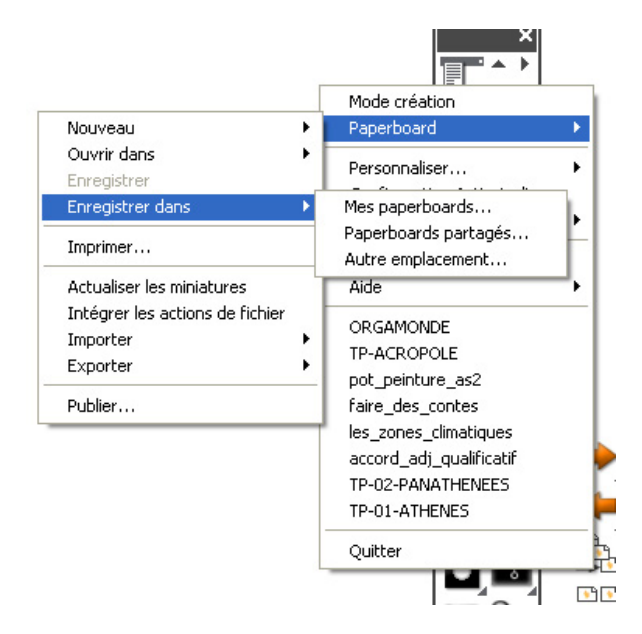

Il faut cliquer sur l'icône  $\Box$  un menu déroulant défile.

Si vous choisissez **Enregistrer**  $\rightarrow$  Mes **Paperboards :** vous les enregistrerez dans le répertoire de votre ordinateur : Mes documents  $\rightarrow$ Activstudio  $\rightarrow$  Mes Paperboards. Même principe pour **« paperboards partagés ».**

Si vous choisissez **Enregistrer → Autre Emplacement :** vous pourrez choisir l'emplacement de votre choix..

## *8 - PARTAGER SON TRAVAIL*

Les Paperboards enregistrés le sont sous un format propriétaire (nomdefichier.FLP). Pour lire les paperboards il faut avoir installé ACTIVStudio. Pour partager son travail avec des personnes n'ayant pas le logiciel, choisir « EXPORTER »

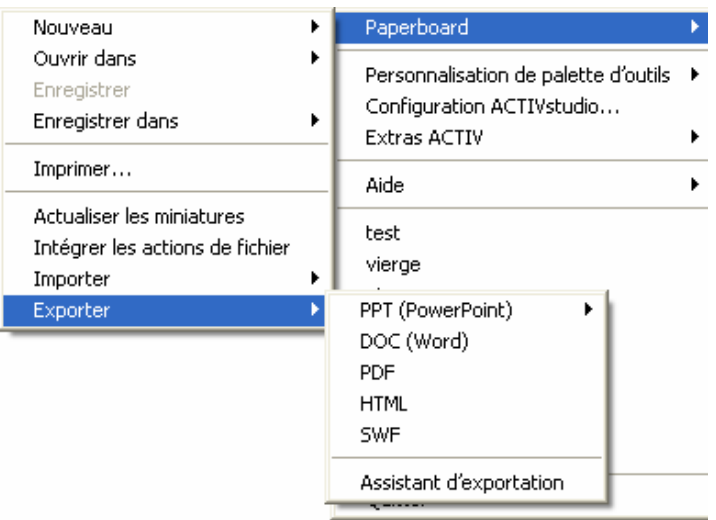

Vous avez le choix entre différents fichiers d'exportation (powerpoint, doc, pdf…)

#### **IMPORTANT : LE PAPERBOARD DOIT ETRE PLACE DANS LE REPERTOIRE «MES PAPERBOARDS » pour pouvoir être ouvert par ACTIVESTUDIO. Sinon, vous aurez une erreur de lecture à l'ouverture.**

**Si vous préparez un paperboard chez vous et que vous voulez le lire dans l'ordinateur de la salle de cours branché sur le TBI : enregistrez-le sur un support (clé USB, disquettes, cd…). Insérez votre support sur l'ordinateur de la salle de cours.** 

**Puis, copiez votre fichier dans le dossier suivant :** 

- soit MES DOCUMENTS  $\rightarrow$  dossier ACTIVStudio  $\rightarrow$  dossier MES PAPERBOARDS
- soit DOCUMENTS PARTAGES→ dossier ACTIV Software → dossier ACTIVStudio → dossier PAPERBOARDS PARTAGES

#### **Si vous placez ce fichier ailleurs, ACTIVStudio risque de ne pas l'ouvrir.**